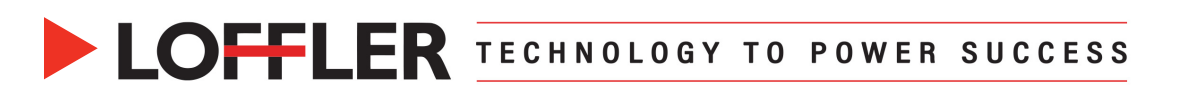

## Konica Minolta i-Series: Envelope Printing from PC

*This guide will review loading envelopes and printing them from Microsoft Word.*

At the machine:

- Set up the envelopes in the **Bypass Tray** by placing the envelopes in the bypass tray face down, top to the back (point of envelope flap will point towards the front of the machine).
- When the pop-up appears on the copy screen that asks the **size**, on the right side choose **Envelope/4x6** and choose the appropriate size (ex: **Com10**). Or select custom size. \*\*Note: If pop-up does not appear, go to the Copy Screen and select Paper Tray then choose Bypass Tray then Change Tray Setting…

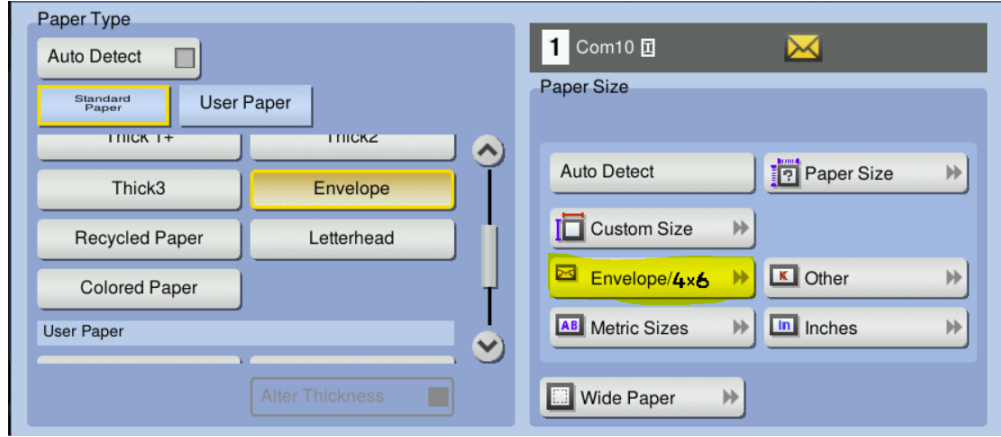

- Choose the **Paper Type Envelope** (may have to scroll down to it).
- If using **Tray 1**, configure the envelopes using the attachment, face up, top to the back. There will be no pop-up, instead go to **Copy → Paper** → Choose **Tray 1** → Change Tray Setting and follow the same steps as the bypass tray for size and paper type.

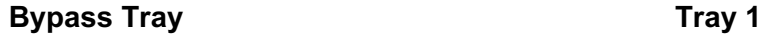

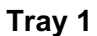

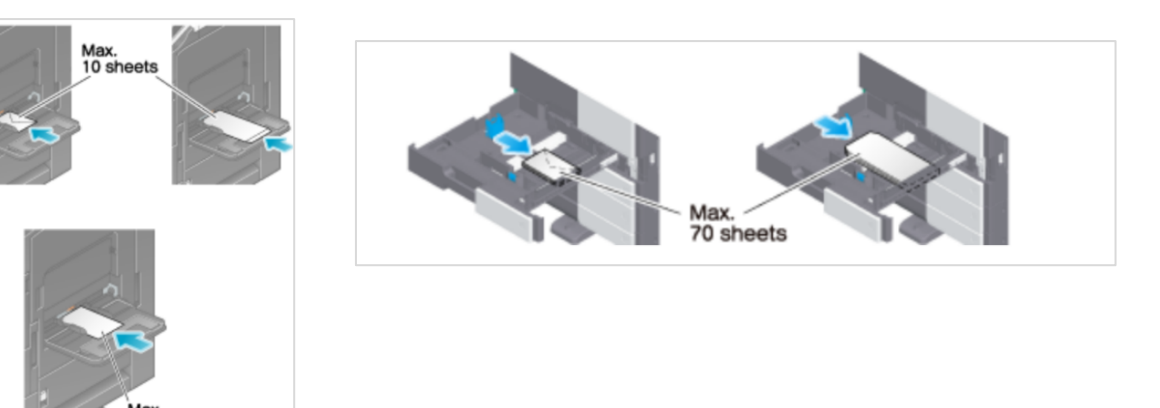

## @2023 Loffler Companies

MN: St. Louis Park; Duluth; Mankato; Rochester; St Cloud; Willmar; Grand Rapids; Thief River Falls | WI: Eau Claire; La Crosse; Green Bay IA: Sioux City; Spencer | NE: Norfolk | ND: Fargo; Grand Forks | SD: Aberdeen; Sioux Falls

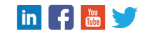

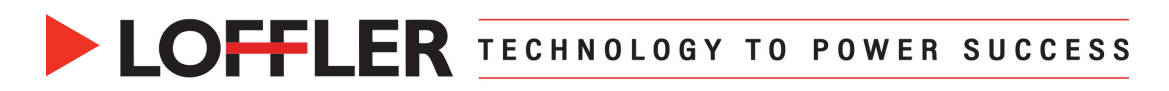

At the computer:

- Select **File** à **Print** à **Printer Properties**.
	- o On **My Tab**:
		- § **Print Type –** Must be set to 1-Sided.
		- § **Original & Paper Size** Set as size of envelope.
		- § **Paper Tray** Bypass or Tray 1.
		- § **Paper Type** Envelope.
	- o Select **OK**.

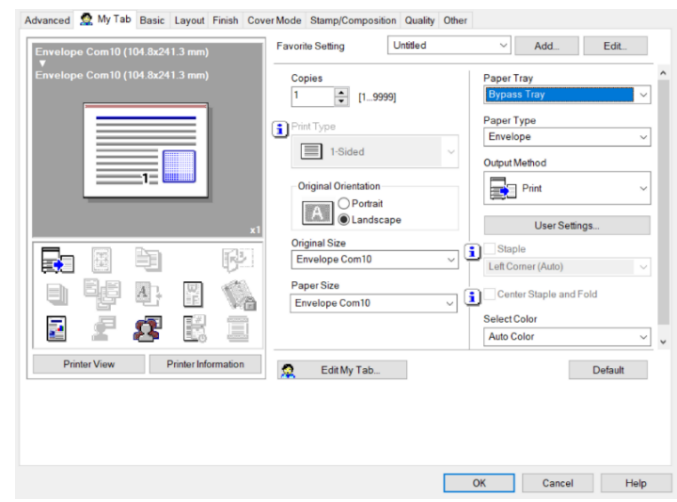

- **DO NOT PRINT AT THIS POINT**. Use back arrow to get back to Word.
- In Word, select **Mailings**  $\rightarrow$  **Envelopes**. Under Options  $\rightarrow$  Printing Options select Bypass tray under **Feed from**. Verify other settings as needed. Select **OK. Print.**

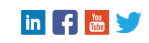